# **TurningPoint for Students**

Class Preparation Requirements

### **1. Before First Class**

- $\Box$  Ensure you have performed the following action relative to our new Single Sign-On Solution:
	- o Login into TurningPoint at, [https://account.turningtechnologies.com/](https://sgu.us16.list-manage.com/track/click?u=8601161e2bf2da683d49fa256&id=15d1fd875f&e=e4daee5566) to associate your University credentials with your TurningPoint Account.

#### **NOTE**

If you have never utilized TurningPoint, you will be required to create a new account and will be brought to the account creation form. Ensure that you enable the checkbox at the bottom of the form to accept the End User Licensing Agreement and then click Finish.

- On a mobile device, download and install the **TurningPoint** App.
	- o When prompted, choose the region as **North/South America. Regardless of your current physical location this should be your choice of region as this has implications for ensuring you have a successful Mobile Response polling experience.**
	- o Sign into TurningPoint. **You MUST be signed in to partake in class polls**!
	- $\circ$  Go to Settings from the menu option (hamburger icon) on the top left of the app and turn on the option to 'Keep Device Awake' (Android Device)/Prevent Auto-Lock (Apple Device). This is recommended to avoid the TurningPoint app from logging out if the device goes to sleep or to screen saver, while the TurningPoint app is in use.

## **2. At the Beginning of First Class/First Polling Session**

- $\Box$  Open the Turning Point app on your mobile device and sign in.
- □ You can optionally open a browser (Chrome, Safari or Microsoft Edge) to participate in a polling session. Go to **ttpoll.com** and sign in there to participate in the poll.
- $\Box$  Enter the session ID provided by your instructor.
	- o Note that you will see 'Polling Closed' until the instructor displays a TurningPoint question to be answered.
- $\Box$  Answer each question in a timely manner, when displayed by the instructor. Note: You can change your answer choice for the displayed question while polling is still opened. Your last response is what gets submitted.

#### **3. Reporting Issues Experienced During Class**

- $\Box$  Click the menu option (hamburger icon) on the top left of the app, and follow these instructions:
	- o Go to '**Report an Issue**'. Enter a detailed report of the issue including a screen shot and click **Send**, to send the issue to the TurningPoint company. This way the company will be able to track all logs of your activity and be better able to troubleshoot issues you experience during class time.
- $\Box$  For any additional technical help, you may use any of the support methods mentioned below.

#### **If you need technical help, contact IT Support Services at:**

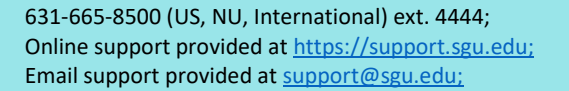

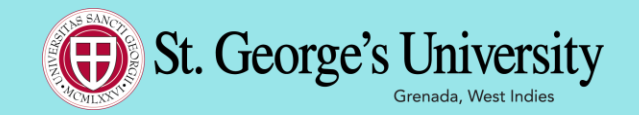